## **How to use Google Meet**

*You've submitted a request for online tutoring with an Academic Support tutor, and the front desk has sent you a calendar invite for your scheduled session. What's next?*

- 1. Open the calendar invite that's sent to your SUNY Orange email.
- **Brooke Ellsworth** ☆

 $\Box$ 

Invitation: BIO 110 Session with Jolie @ Fri Mar 13, 2020 1pm - 2pm (EDT) (mm6@sunyorange.edu) - You have... [1

- 2. First, accept the calendar invite by clicking yes. You'll also see other information such as the link for joining your session online or by phone for the time of your scheduled session.
- 3. Once you've accepted the calendar invite, you'll be able to view the same session info in your calendar. To access to your SUNY Orange Google Calendar, click on the Google Apps icon on the top right of your inbox:

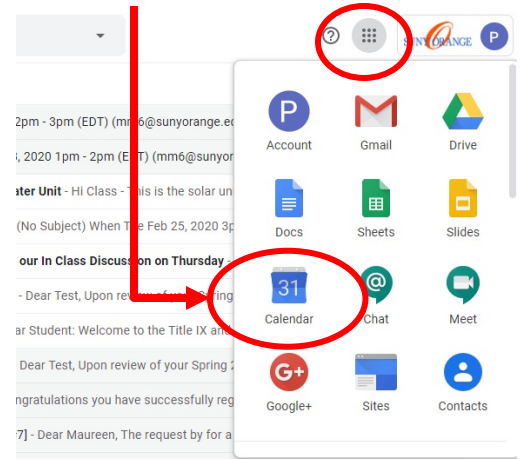

**Click on the calendar event to open your session info**

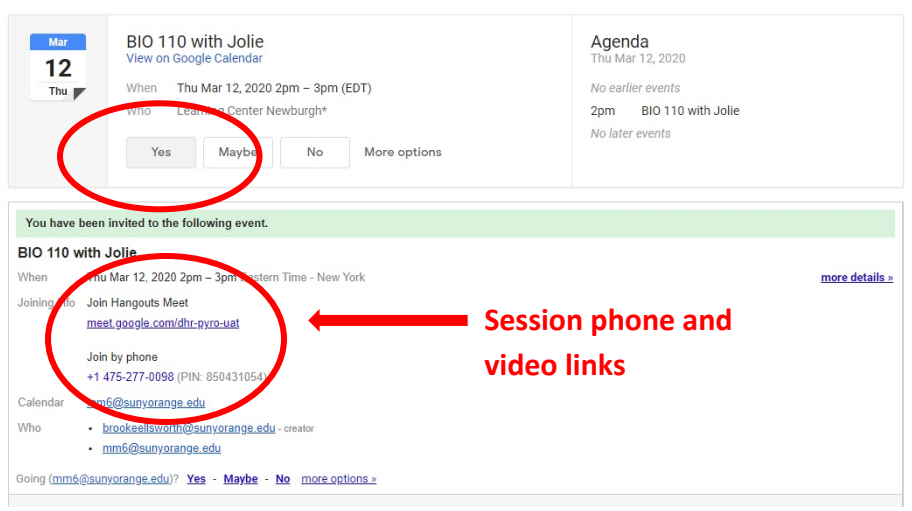

4. In your calendar (pictured below), you can see your session on the scheduled day/time (not to mention any other commitments you've already added to your calendar). If this is an online study group, you and your classmate(s) will all have the same session information in your inbox and calendar. Click on the calendar event to open your session info:

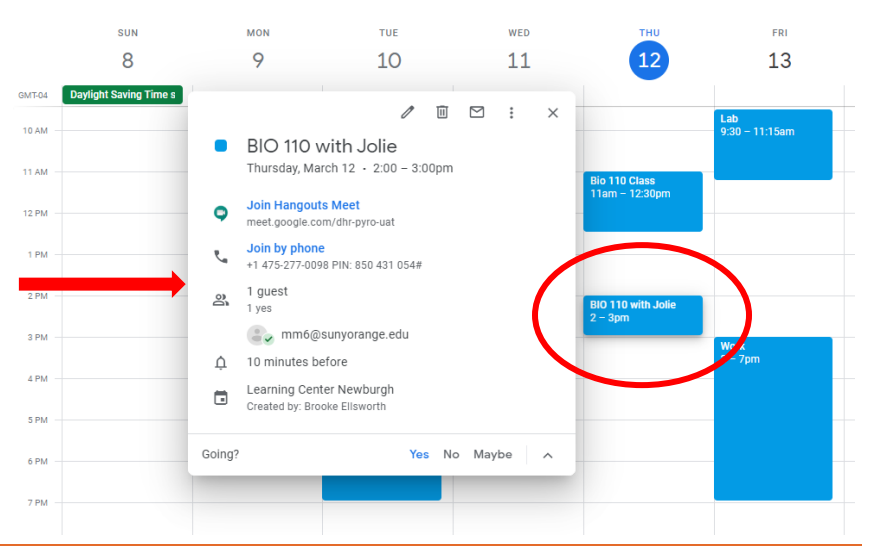

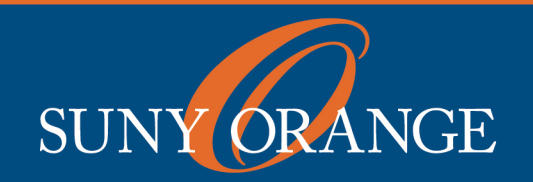

www.sunyorange.edu

## **How to use Google Meet**

5. **It's time for your scheduled session!** Log in by clicking on either the session phone or video link in your inbox or in your calendar event. *Keep reading for directions to start the video session.* After clicking the video link, the next screen where will ask you to configure your microphone and camera.

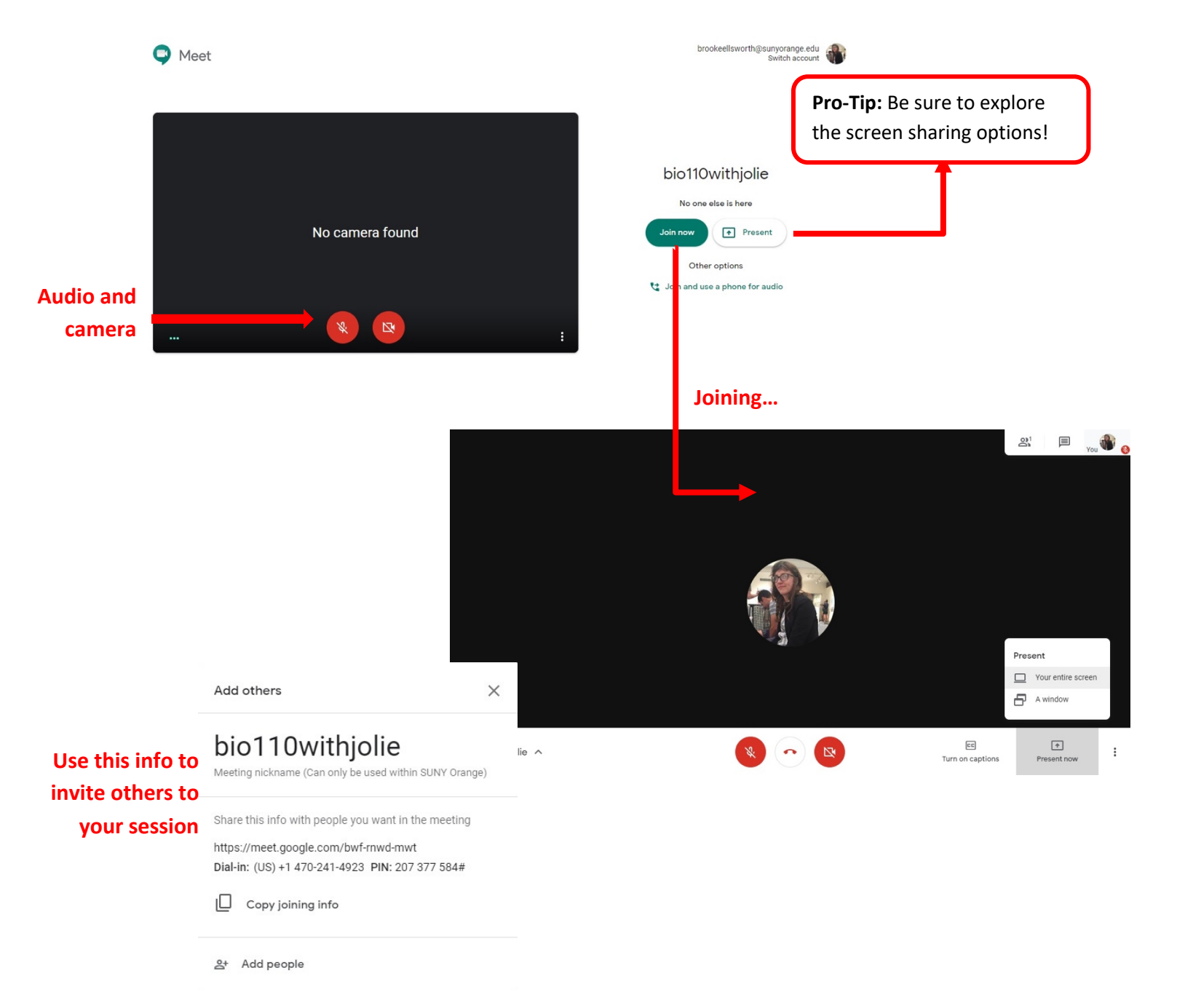

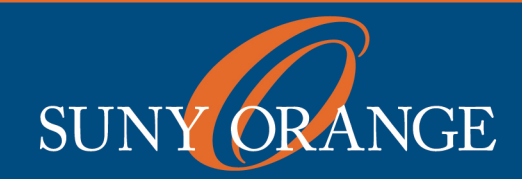

www.sunyorange.edu

## **How to use Google Meet**

Access the **Chat** menu here so you can address everyone in the session or you can click the user you want to chat individually.

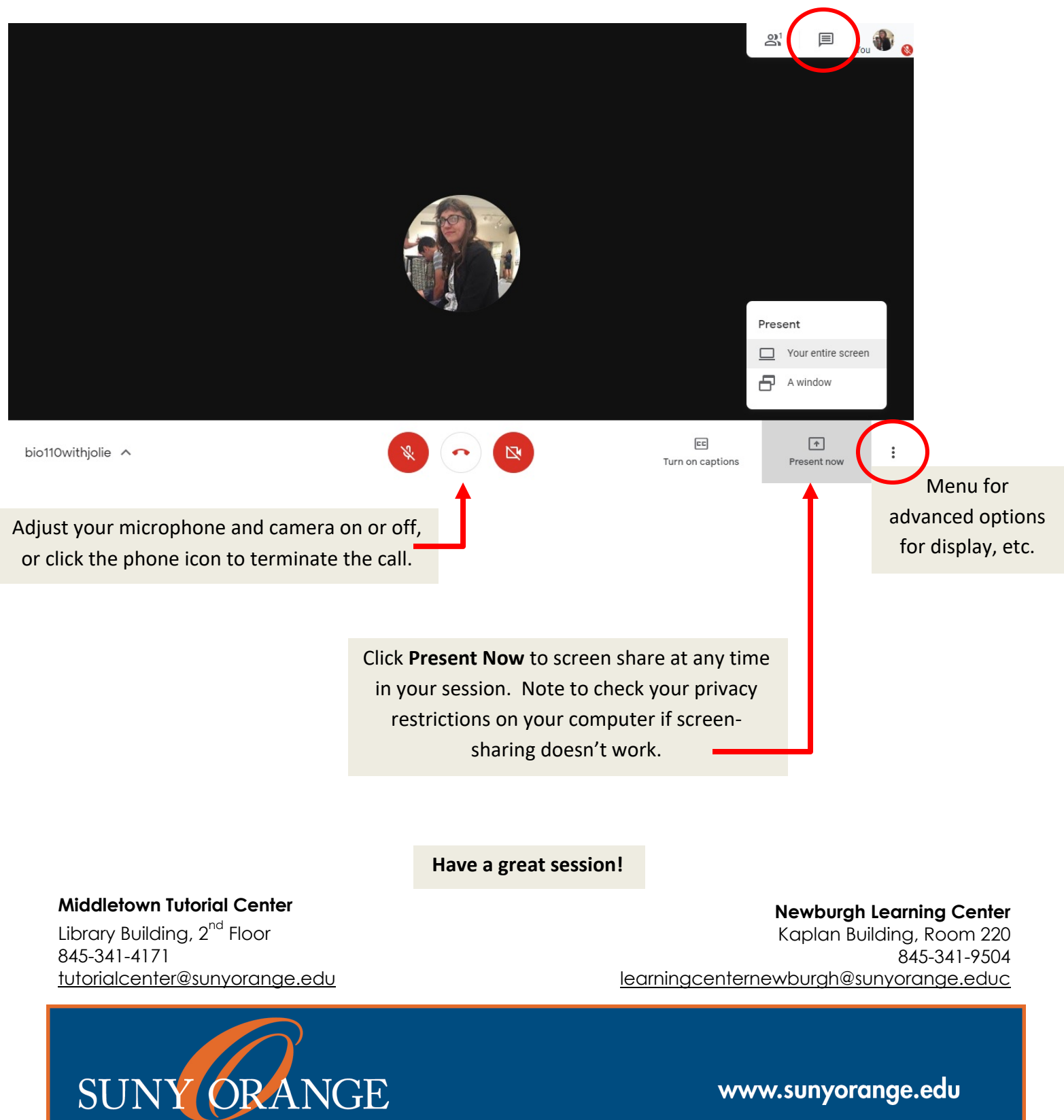